## **Blue Ribbon Online Entries Information Entry Deadline June 10th - 10:00pm**

1. Go to the following link<https://www.blueribbonfair.com/BRFairProd/BlueRibbonStart.aspx?ID=1201> The link can also be found on the Dodge County Fairgrounds website at <http://www.dodgecountyfairgrounds.com/junior-fair/>

\*\***Please Note:** User accounts do NOT carry over from previous years. If you had an online account in previous years, you will have to create a new account for this year.

- 2. Click '*Create New Account*' and **follow on-screen directions**. (If you are returning to your on-line entries *in the same year*, select 'Log In' to use your password as a return exhibitor)
	- a. GRADE is current school year grade as of January 1 of current year
	- b. Complete all required fields and select 'Save Account Information'
		- i. Password must be between 7-15 characters, @ symbol is not allowed
- 3. Read the Terms of Service and click 'Accept'
- 4. Once you are logged in you will see different tabs on the top of the page. a. Click on 'Entries'.
	- b. Click on a Department in the list to expand the 'List of Available Entry Selections.' Listings are in Department number order (ie. Department 001 Dairy; Department 018 Cultural Arts)
	- c. Select one entry at a time.
	- d. After a department is expanded click the **(+)** sign on the left of the page to expand the display a specific class and lot numbers.
	- e. After displaying a particular class, click **ADD** to add the specified Lot number you want to enter.
	- f. After you add an entry a pop up box will appear that tells you "Entry has been added."
	- g. To add another entry scroll to the top of the page and select another department/class/lot.
- 5. When you have finished adding your fair entries, go to 'Review Entries' and double check your entries. Make any corrections as needed.

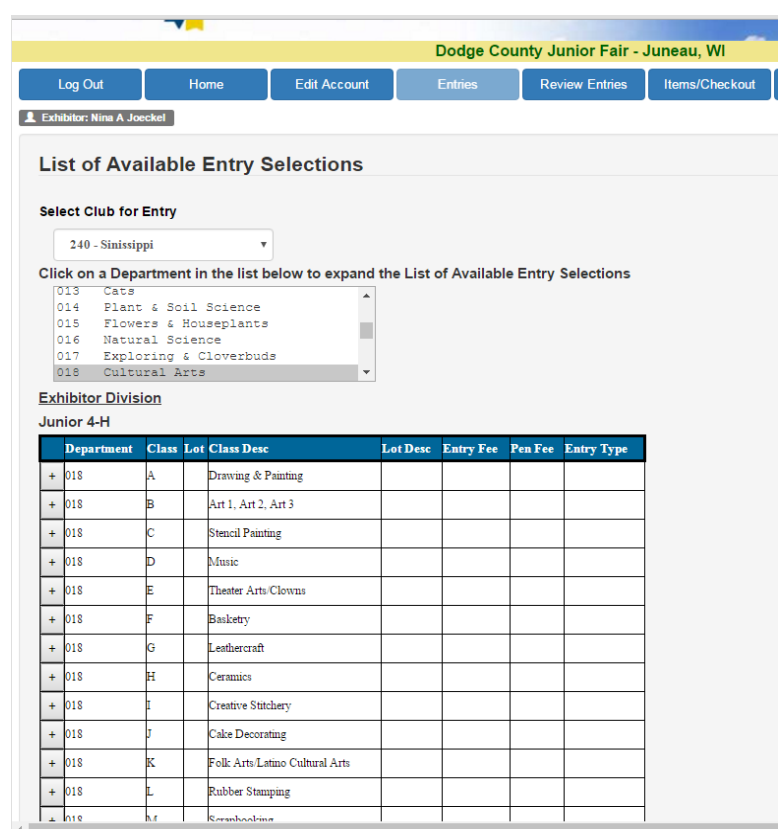

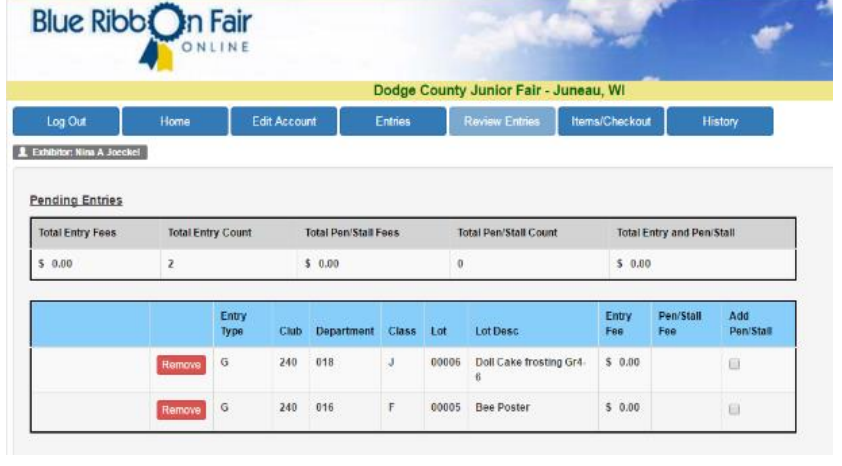

- 6. When you have entered all of your entries go to **'Items/Checkout'** from the top of the screen and follow on-screen directions.
	- a. Print/Preview receipt is available for your records.
	- b. Once you are confident you have entered all your entries and have read the fair rules the last step is to click '**Submit.**'

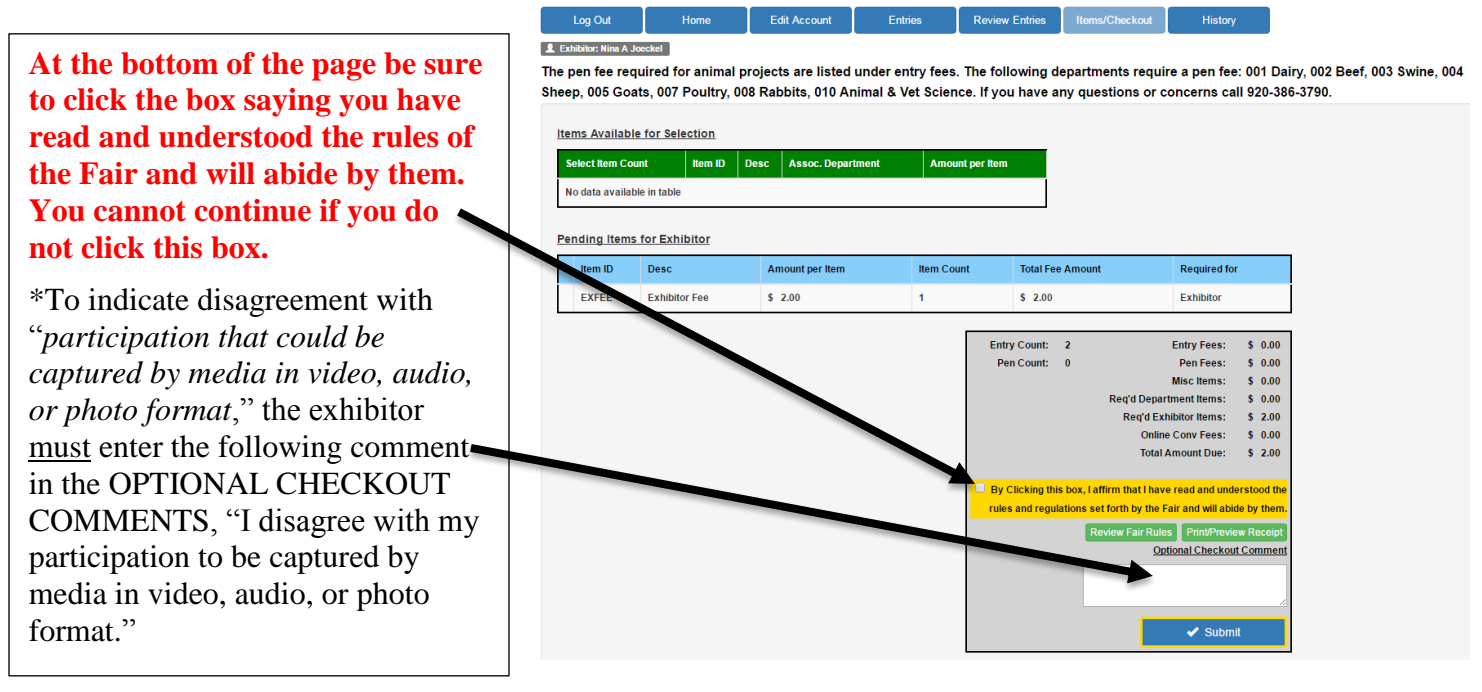

- c. **The confirmation on the screen is your invoice**. You can print the receipt for your records. You will receive a confirmation email and this is also considered your invoice. **All fees must be paid to your club's General Leader** at your summer meeting. FFA advisors will work with their students on their specific school's procedure.
- 7. Once your entries are submitted you will receive a confirmation on the screen and a confirmation e-mail. Print the confirmation for your records - this is your invoice.

## **Dairy Exhibitors**

There is no dairy form, all required information will be done online. When you select your Department/Class/Lot a window will appear where you need to enter: Sire Name, Dam Name, Animal Name, Breeder, Registry #, Animal Birth Date

- Acceptable forms of animal identification are: 1) a breed registration number, 2) a breed registration tattoo, 3) Official Tag ID from Breed Association or 4) other identification approved by the department. Call the Extension Office at 920-386-3790 with questions.
- If March calf is not yet registered, state in Registry # field: *Pending*
- If original tag is lost, it is the exhibitor's responsibility to get it re-tagged and notify the Extension Office.

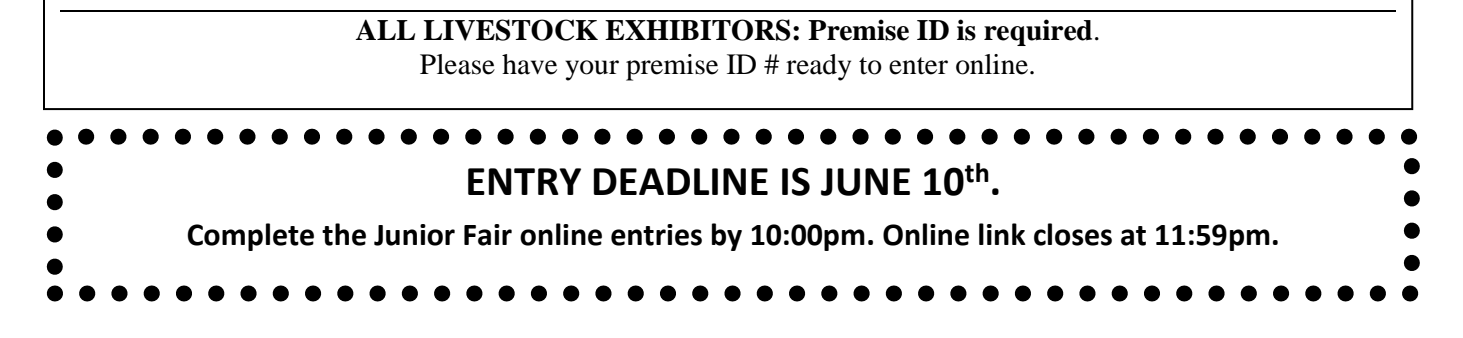